## Swapping CSE 1321L Lab Sections

- 1. Find an **open** section with the language you wish to take that **does not conflict** with any of the classes you currently have registered.
- 2. Copy the CRN (5 digit number)
- 3. Go to the Class Registration (Add or Drop Classes) page in Owl Express
- 4. Under the "Action" column, select the drop down box for the lab you are registered for that you DON'T want. Click on "Drop Web". DO NOT CLICK THE SUBMIT BUTTON YET
- 5. Paste the CRN for the lab that you DO want into one of the text boxes toward the bottom of the page. 6. Click "Submit Changes"

Current Schedule

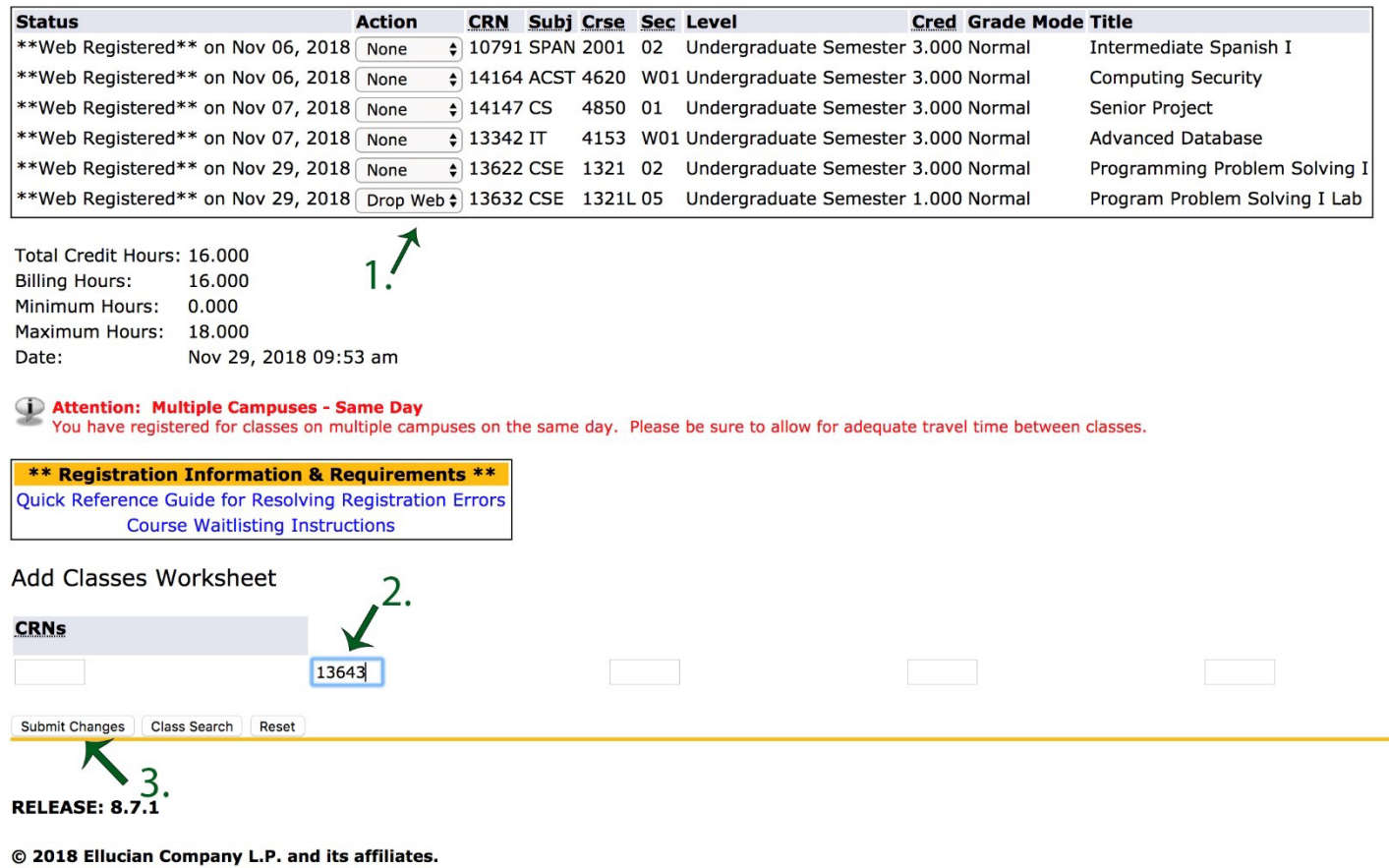

**If the registration system prompts you to drop the lecture when you click submit changes, DO NOT.** Contact advising to assist you with changing your lab. Coming in person during drop in hours is the best way to do this.

Advising is located on the Marietta campus in the Atrium (J) Building, room 266.

Please check when we are available for drop-in on our website – <https://ccse.kennesaw.edu/advising>